## **Spis treści**

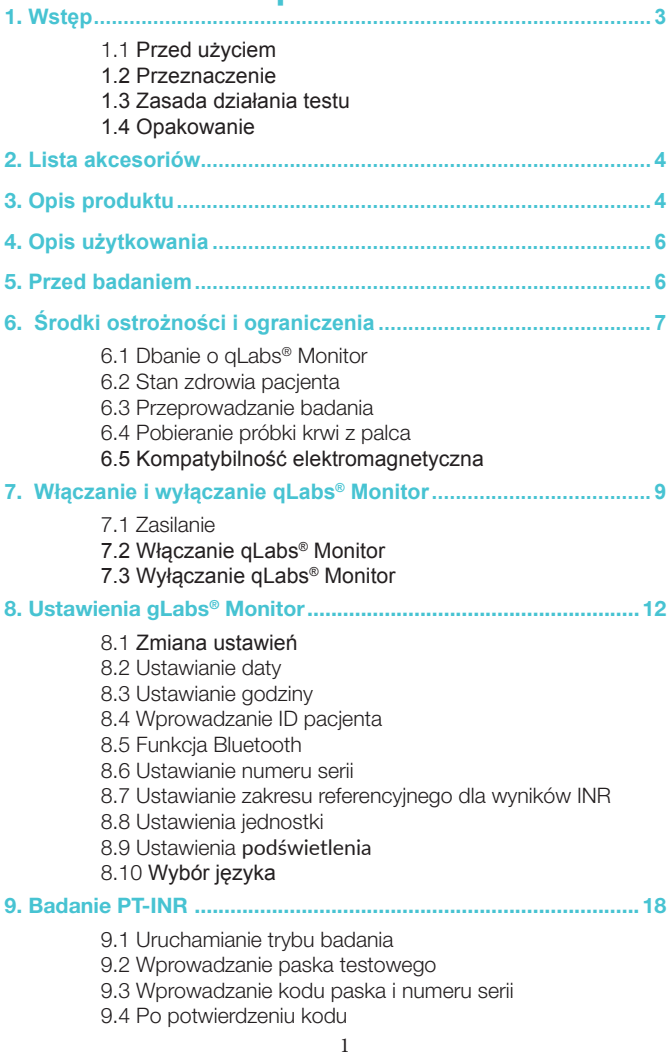

PL

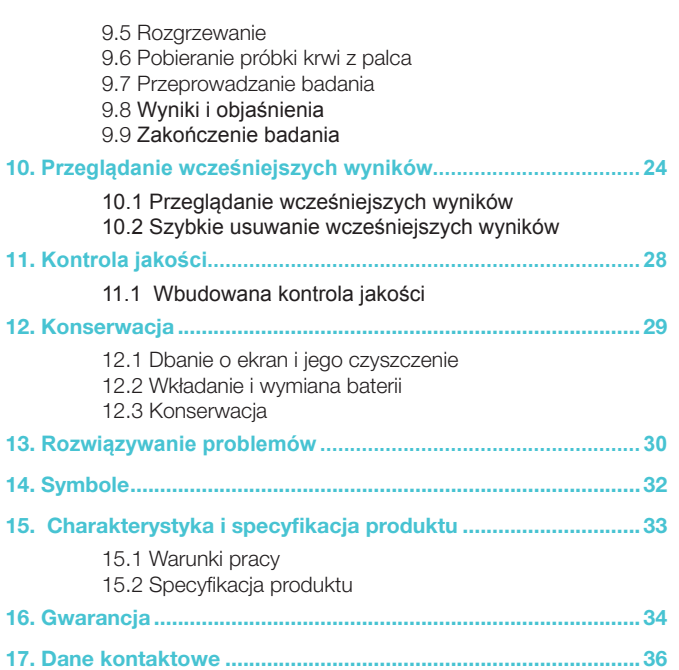

PL

2

## <span id="page-2-0"></span>1. **Wstęp**

### 1.1 **Przed użyciem**

Przed skorzystaniem z analizatora qLabs® Monitor do badania czasu protrombinowego (PT) oraz poziomu Międzynarodowego Współczynnika Znormalizowanego (INR) prosimy o uważne zapoznanie się z niezbędnymi informacjami zawartymi w niniejszej instrukcji.

### 1.2 **Przeznaczenie**

System monitorowania qLabs® Monitor przeznaczony jest do ilościowego oznaczania czasu protrombinowego w świeżych próbkach pełnej krwi włośniczkowej. qLabs® Monitor przeznaczony jest do diagnostyki in vitro.

### 1.3 **Zasada działania testu**

Analizator qLabs® Monitor automatycznie wykrywa włożony pasek testowy qLabs® Czas Protrombinowy (PT) - Międzynarodowy Współczynnik Znormalizowany (INR) i podgrzewa go do ustawionej temperatury pracy. Kropla krwi naniesiona dokładnie na oznakowane miejsce na pasku przepływa kanalikami do dwóch stref reakcyjnych - strefy testowej i strefy kontrolnej. W tych strefach krew miesza się z odczynnikami i zaczyna krzepnąć. W każdej strefie reakcyjnej znajdują się elektrody, do których qLabs® Monitor podaje stałe napięcie. Wraz z krzepnięciem krwi zmienia się prąd elektryczny na elektrodach. qLabs® Monitor wykrywa zmianę prądu i oblicza wyniki PT i INR.

### 1.4 **Opakowanie**

Każde urządzenie qLabs® Monitor jest umieszczone w indywidualnym opakowaniu.

Otrzymaną paczkę należy otworzyć i wypakować analizator. Następnie analizator qLabs® Monitor należy umieścić na płaskiej powierzchni i podłączyć zasilacz.

Nie należy wystawiać urządzenia qLabs® Monitor na bezpośrednie działanie promieni słonecznych oraz umieszczać w pobliżu silnego źródła ciepła lub źródła silnego pola magnetycznego.

## <span id="page-3-0"></span>2. **Lista akcesoriów**

Zestaw zawiera następujące akcesoria:

- Analizator qLabs® ElectroMeter
- Instrukcja użytkowania
- Zasilacz sieciowy
- Nakłuwacz
- Lancety do nakłuwacza
- Etui na aparat
- Płyta DVD z instruktażem
- Skrócona instrukcja
- Płytka do instalacji qLabs® Data Manager
- Instrukcja instalacji qLabs® Data Manager
- Kabel qLabs® eCable

### UWAGA:

• Aby zapobiec zniszczeniu elementów, należy używać wyłącznie zasilacza dostarczonego wraz z qLabs® Monitor.

• Można również używać standardowych baterii AA (4 sztuki).

• qLabs® eStation i qLabs® DataManager mogą być nabyte oddzielnie w Micropoint Biotechnologies Co., Ltd. Prosimy o kontakt z lokalnym dystrybutorem, aby uzyskać informacje na temat zamówień.

## 3. **Opis produktu**

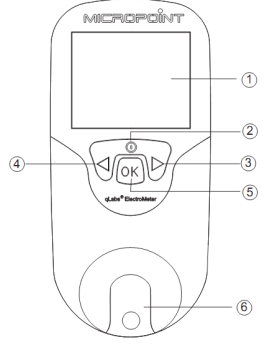

### **Widok z przodu**

- 1. Wyświetlacz LCD
- 2. Przycisk Return/Power [Powrót/Zasilanie]
- 3. Prawy przycisk
- 4. Lewy przycisk
- 5. Przycisk OK
- 6. Prowadnica pasków testowych

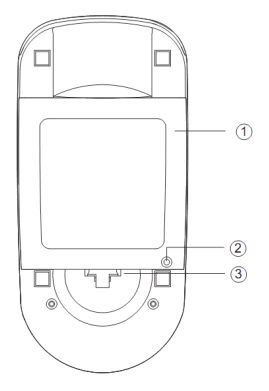

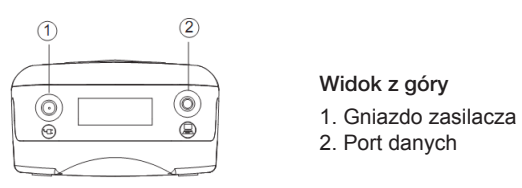

## Widok z góry

- 
- 2. Port danych

### Pasek testowy qLabs® PT-INR

- 1. Odprowadzenia elektrod
- 2. Strefa testowa
- 3. Miejsce do naniesienia kropli krwi
- 4. Nazwa testu

 Widok z tyłu 1. Osłona baterii 2. Śruba osłony baterii 3. Przycisk zwalniający osłonę

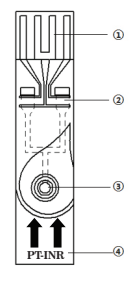

# <span id="page-5-0"></span>4. **Opis użytkowania**

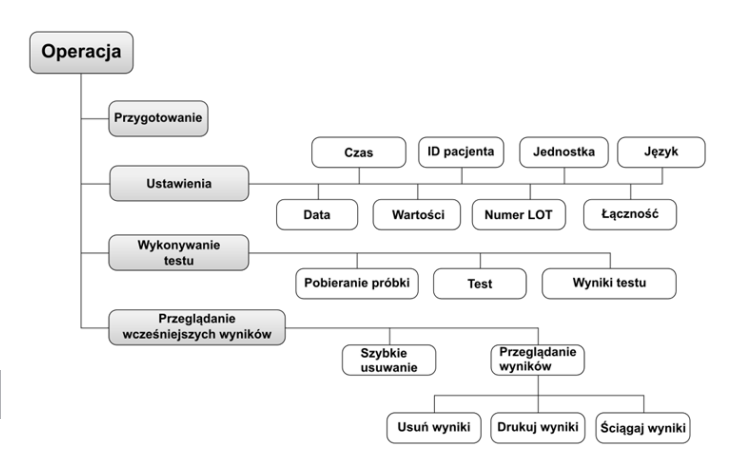

## 5. **Przed badaniem**

Przed rozpoczęciem użytkowania systemu monitorującego qLabs®, przygotuj:

- pasek testowy qLabs<sup>®</sup> PT-INR
- zasilacz lub baterie
- gaziki nasączone alkoholem
- gazik i plaster
- nakłuwacz
- pojemnik odporny na przebicie

# <span id="page-6-0"></span>6. **Środki ostrożności i ograniczenia**

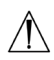

 System monitorujący qLabs® Monitor przeznaczony jest wyłącznie do diagnostyki in vitro. Przed wykorzystaniem systemu do testowania PT-INR należy zwrócić szczególną uwagę na środki ostrożności zawarte w tej instrukcji użytkownika.

#### 6.1 Dbanie o qLabs® Monitor

- qLabs® Monitor to delikatne urządzenie i należy się z nim obchodzić ostrożnie. Upuszczenie lub niewłaściwe obchodzenie się z urządzeniem może spowodować jego wadliwe działanie.
- Urządzenie qLabs® Monitor należy przechowywać w etui do tego przeznaczonym lub w bezpiecznym pojemniku.
- Należy zapobiegać wylaniu jakichkolwiek płynów na urządzenie qLabs® Monitor. Jeśli jednak to się zdarzy, należy skontaktować się z lokalnym dystrybutorem produktów Micropoint Biotechnologies Co., Ltd.
- Nie należy przechowywać urządzenia gLabs® Monitor w temperaturach poniżej -10°C ani powyżej 40°C.
- Nie należy używać qLabs<sup>®</sup> Monitor z innymi paskami testowymi niż te dostarczone przez Micropoint Biotechnologies Co., Ltd.

### 6.2 Stan zdrowia pacjenta

Stan zdrowia pacjenta podczas badania może powodować niedokładne lub nieoczekiwane wyniki testu. Podczas interpretowania wyników testów i decydowania o sposobie postępowania wobec pacjenta należy brać pod uwagę pewne czynniki zdrowotne. W przeciwnym wypadku interpretacja wyniku PT-INR może być niepoprawna.

#### 6.3 Przeprowadzanie badania

- Analizatora qLabs® Monitor należy używać na równym podłożu bez drgań. Testowanie na nierównym lub niestabilnym podłożu może prowadzić do niedokładnych wyników. Nie należy trzymać qLabs® Monitor w dłoni podczas testowania!
- Próbkę krwi należy umieścić na pasku testowym natychmiast po pobraniu. W innym wypadku próbka może zacząć krzepnąć, co może prowadzić do wystąpienia niedokładnych wyników.
- Próbki osocza lub krwi pełnej z dodatkiem antykoagulantu nie nadają się do użytku z urządzeniem qLabs® Monitor.

<span id="page-7-0"></span>• NIE należy przesuwać ani dotykać urządzenia qLabs® Monitor podczas badania.

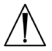

 Podczas badania NIE należy odłączać zasilacza od źródła prądu ani przełączać źródła zasilania z zasilacza na baterie ani odwrotnie!

#### 6.4 Pobieranie próbki krwi z palca

- Przed testem należy odkazić miejsce do nakłucia na palcu przy pomocy gazika nasączonego alkoholem oraz odczekać aż alkohol odparuje.
- Do badania należy użyć świeżej próbki krwi kapilarnej.
- Nadmierne ściskanie opuszka palca może spowodować dostanie się płynu tkankowego do próbki krwi, co może prowadzić do niedokładnych wyników.
- Miejsce nakłucia powinno być całkowicie suche. Alkohol, który pozostanie na palcu może spowodować niedokładne wyniki.

#### 6.5 **Kompatybilność elektromagnetyczna**

- To urządzenie zostało przetestowane i zaklasyfikowane jako zgodne z wymogami emisyjnymi EMC, według EN 61326-1: 2006 i EN 61326-2-6: 2006, wymogami dotyczącymi odporności na wyładowania elektrostatyczne według IEC 61000-4-2, oraz wymogami dotyczącymi odporności na interferencję z częstotliwościami radiowymi w zakresie częstotliwości i na poziomach testowych określonych w IEC 61000-4-3. Emisja energii przez urządzenie jest niska i nie powinna powodować interferencji z innymi urządzeniami elektronicznymi znajdującymi się w pobliżu.
- Nie należy używać urządzenia w suchym otoczeniu, szczególnie jeśli w pobliżu znajdują się materiały syntetyczne (ubrania, dywany itp.), ponieważ mogą one wywoływać wyładowania elektrostatyczne. Mogą one powodować nieprawidłowe działanie lub uszkodzenie urządzenia. Zalecany zakres wilgotności przy użytkowaniu qLabs® Monitor 10% - 90%.
- Nie należy używać urządzenia w pobliżu telefonów komórkowych lub bezprzewodowych, krótkofalówek, pilotów do drzwi garażowych, nadajników radiowych i innych urządzeń elektronicznych, które są źródłem promieniowania elektromagnetycznego, ponieważ mogą one wpływać na prawidłowe funkcjonowanie urządzenia.

## <span id="page-8-0"></span>7. **Włączanie i wyłączanie qLabs® Monitor**

## 7.1 Zasilanie

Do urządzenia qLabs® Monitor dołączony jest zasilacz, który należy podłączyć do gniazda zasilającego w qLabs® Monitor. Urządzenie qLabs® Monitor może również być zasilane 4 standardowymi bateriami AA (zob. rozdział 12.2).

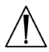

### **Informacje wyświetlane na podzielonej na cztery części siatce na dole ekranu stanowią wskazówki dotyczące działania przycisków**.

## 7.2 **Włączanie qLabs® Monitor**

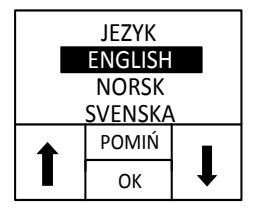

 Po pierwszym uruchomieniu qLabs® ElectroMeter, urządzenie wyda sygnał dźwiękowy i przejdzie do wyboru języka. Użyj przycisków " $\uparrow$  " oraz " $\downarrow$  ", aby zaznaczyć żądany język, a następnie naciśnij "OK" by zaakceptować wybór i przejść do następnego ekranu, lub naciśnij "POMIŃ", aby pominąć wybór języka i przejść bezpośrednio do następnego ekranu.

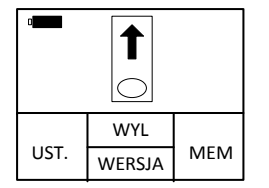

 Jeżeli język zostanie wybrany podczas pierwszego uruchomienia lub będzie wybrany recznie na ekranie "JEZYK". urządzenie wyda sygnał dźwiękowy, a następnie poprosi o włożenie paska testowego.

Kiedy qLabs® Monitor jest w trybie czuwania, analizator można włączyć na dwa sposoby:

1. nacisnąć i przytrzymać przycisk zasilania "Power" przez 2 sekundy, aby włączyć qLabs<sup>®</sup> Monitor lub.

2. włożyć nowy pasek testowy, jeśli jesteś gotów, by przeprowadzić badanie. Urządzenie qLabs® Monitor poprosi wówczas o

PL

potwierdzenie kodu paska.

Włączenie qLabs® Monitor za pomocą opcji 1. pozwala użytkownikowi:

- przeprowadzić badanie lub
- sprawdzić wersję oprogramowania i informacje o producencie poprzez naciśnięcie przycisku "WERSJA" lub.

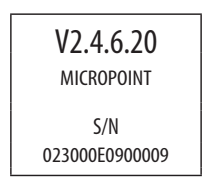

- wejść do trybu zmiany ustawień poprzez naciśnięcie przycisku "UST.", aby zmienić ustawienia urządzenia lub.
- wejść do trybu pamięci poprzez naciśnięcie przycisku "PAM.", aby przejrzeć wcześniejsze wyniki.

Włączenie qLabs® Monitor za pomocą opcji 2. pozwala użytkownikowi przeprowadzić badanie.

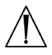

 Prosimy o zapoznanie się z odpowiednimi komentarzami niniejszej instrukcji, aby uzyskać pełne informacje na temat tych opcji.

## <span id="page-10-0"></span>7.3 **Wyłączanie qLabs® Monitor**

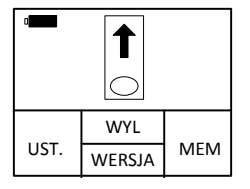

Gdy w interfejsie pojawi się prośba o włożenie paska testowego, naciśnij przycisk funkcyjny "WYŁ", aby przejść do trybu zamykania.

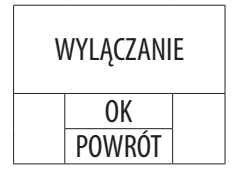

W trybie zamykania użytkownik może:

- nacisnąć przycisk funkcyjny "WYŁ", aby wyłączyć urządzenie i przejść do trybu czuwania lub
- nacisnąć przycisk funkcyjny "Powrót", aby powrócić do poprzedniego interfejsu.

#### UWAGA:

- Jeśli qLabs® Monitor nie jest w użyciu, można go wyłączyć ręcznie, aby zaoszczędzić energię baterii.
- Jeśli qLabs® Monitor zostanie pozostawiony bezczynnie na około 5 minut, wyłączy się automatycznie i przejdzie do trybu czuwania.

<span id="page-11-0"></span>PL

## 8. Ustawienia gLabs® Monitor

Zapoznaj się z poniższą instrukcją, aby zmienić ustawienia qLabs® Monitor.

#### 8.1 Zmiana ustawień

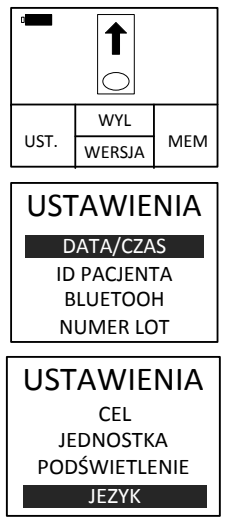

8.2 Ustawianie daty

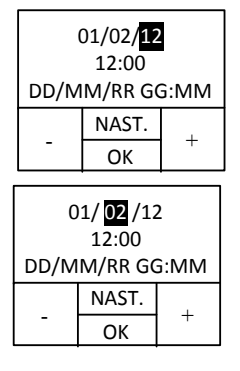

Po włączeniu qLabs® ElectroMeter, na ekranie automatycznie wyświetli się prośba o wprowadzenie paska testowego.

 Gdy na ekranie wyświetlona jest prośba o wprowadzenie paska testowego, naciśnij przycisk "UST.", aby przejść do ekranu ustawień.

Na ekranie "USTAWIENIA" skorzystaj z przycisków "+" i "-", aby przełączać pomiędzy różnymi pozycjami. Aby wrócić do poprzedniego ekranu naciśnii "POWROT". Aby przejść do wybranej pozycji naciśnij przycisk "OK".

Data przedstawiana jest w formacie DD/MM/RR (D - dzień, M - miesiąc, R - rok). Pierwsza para cyfr (RR) będzie podświetlona. Aby zmienić datę, użyj przycisków funkcyjnych ...+" i ..-".

Po ustawieniu odpowiedniego roku, aby przejść do drugiej pary cyfr (MM), naciśnij przycisk funkcyjny "NAST.". Zmień miesiąc i dzień, stosując tę samą metodę.

### <span id="page-12-0"></span>8.3 Ustawianie godziny

Godzina przedstawiona jest w formacie 24-godzinnym: "GG:MM" (Godz:Min).

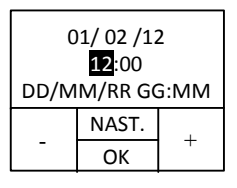

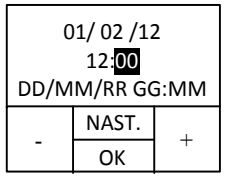

 Po ustawieniu dnia, miesiąca i roku urządzenie przejdzie do trybu zmiany godziny. Godzina podświetli się na wyświetlaczu. Aby zmienić godzinę, użyj przycisków funkcyjnych "+" i "-". Gdy  $\overline{OK}$  + ustawisz odpowiednią godzinę na wyświetlaczu, naciśnij przycisk funkcyjny "NAST.".

> Na wyświetlaczu podświetlą się minuty. Aby zmienić minuty, użyj przycisków funkcyjnych ...+" i ...-". Gdy ustawisz odpowiednia liczbe minut na wyświetlaczu, naciśnij przycisk funkcyjny "NAST.".

#### 8.4 Wprowadzanie ID pacjenta

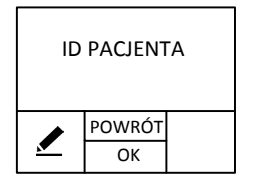

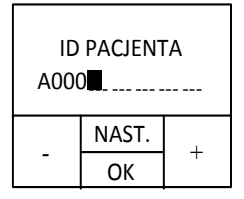

Naciśnij " $\blacktriangleright$ ", aby wprowadzić nowe ID pacjenta lub zmienić zapisane ID pacjenta. Naciśnij przycisk "NAST." (następne badanie), aby przeprowadzić następne badanie, naciśnij "OK", aby zamknąć tryb zmiany ustawień i powrócić do menu głównego odróżnić od siebie źródła danych ładowanych do centralnej bazy danych, ID pacjenta, które wpiszesz, będzie automatycznie przypisywane do każdego wyniku badania.

ID pacjenta może składać się z liczb i liter i nie może być dłuższe niż 16 znaków. Użyj przycisków "+" i "-", aby zmienić podświetloną cyfrę. Naciśnij przycisk "NAST.", żeby zaakceptować zmiany i przejść do następnej cyfry. Gdy zakończysz wprowadzanie ID pacjenta, naciśnij przycisk "OK", aby je zaakceptować.

### <span id="page-13-0"></span>8.5 Funkcja Bluetooth

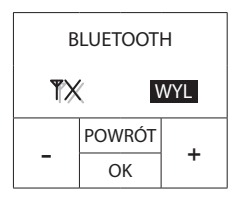

Naciśnij przyciski "+" i "-", aby włączyć/ wyłączyć Bluetooth. Kiedy włączona jest funkcja Bluetooth, użytkownik może podłączyć analizator do systemu zarządzania za pomocą adaptera Bluetooth. Więcej informacji można znaleźć w instrukcji Data Manager dotyczącej funkcji Bluetooth z opisem instalacji sterowników.

#### 8.6 Ustawianie numeru serii

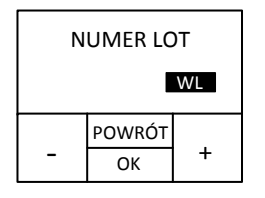

Możesz użyć przycisków funkcyjnych "+" i "-", aby włączyć lub wyłączyć funkcję wprowadzania numeru serii (NUMER LOT). Jeśli funkcja ta jest włączona, urządzenie poprosi cię o wprowadzenie numeru serii przed każdorazowym przeprowadzeniem testu. Numer serii zawiera datę przydatności do użycia danego paska lub płynu kontrolnego. Urządzenie sprawdzi, czy data przydatności paska lub płynu kontrolnego do użytku została przekroczona. Jeśli data przydatności do użytku została przekroczona, urządzenie zgłosi błąd.

UWAGA: Zanim zaczniesz używać funkcji NUMER LOT, upewnij się, że data w urządzeniu jest ustawiona poprawnie.

### 8.7 Ustawianie zakresu referencyjnego dla wyników INR

Zakres referencyjny INR można ustawić, aby ostrzec użytkownika, jeśli wyniki INR są poza zakresem.

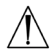

 Jeśli wyniki są poza zakresem lub wewnątrz zakresu, ale nie zgadzają się z obecnym stanem zdrowią pacienta (np. pacient ma objawy takie jak krwawienie czy powstawanie siniaków), należy postępować zgodnie ze standardową procedurą.

 Każdy lekarz powinien określić oczekiwane wartości dla własnej grupy pacjentów lub pojedynczych pacjentów. Różnice w odczynnikach, urządzeniach i zmiennych przed analitycznych mogą mieć wpływ na wyniki czasu protrombinowego. Czynniki te powinny być brane pod uwagę podczas porównywania różnych metod badania czasu protrombinowego.

 Osoby badające się same powinny zawsze skonsultować się z lekarzem przed ustawieniem zakresu referencyjnego INR. W razie wątpliwości należy postępować zgodnie z zaleceniami lekarza.

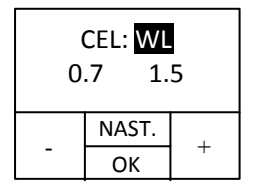

Użyj przycisków "+" i "-", aby włączać i wyłączać zakres referencyjny. Jeśli wybrana jest opcja "WYŁ" (zakres wyłączony) i naciśniemy przycisk "NAST.", urządzenie przejdzie do trybu zmiany daty. W innych rozdziałach instrukcji opisane jest dalsze postępowanie, gdy wybrana jest opcja "ON" (zakres włączony) i naciśniesz przycisk "NAST.".

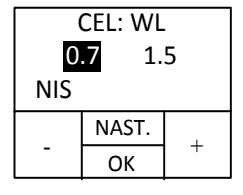

 Gdy włączysz zakres referencyjny (Target), po naciśnięciu przycisku "NAST." na ekranie pojawi się komunikat "NIS", który oznacza, że należy ustawić dolną granicę zakresu referencyjnego. Użyj przycisków "+" i "-" aby zmienić dolną granicę zakresu. Komunikat "NIS" będzie również migał na ekranie przy wyświetlaniu wyniku, jeśli wynik będzie poniżej dolnej granicy zakresu.

Kiedy osiągniesz pożądaną wartość dolnej granicy zakresu referencyjnego INR, naciśnij przycisk "NAST.", by ustawić górną granicę zakresu referencyjnego.

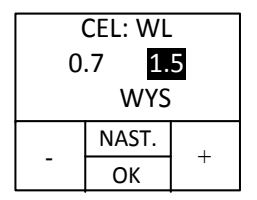

Na ekranie pojawi się komunikat "WYS". Użyj przycisków "+" i "-", aby zmienić wartość górnej granicy. Komunikat "WYS" będzie również migał na ekranie przy wyświetlaniu wyniku, jeśli wynik będzie powyżej górnej granicy zakresu.

Aby zaakceptować ustawienia, naciśnij przycisk "OK". System zapisze ustawienia i powróci do ekranu, na którym prosi użytkownika o włożenie paska testowego.

<span id="page-15-0"></span>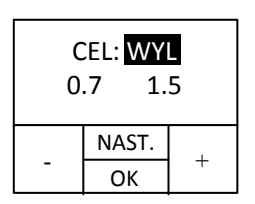

 Jeśli włączyłeś zakres referencyjny, naciśnij przycisk "OK". System zapisze ustawienia i powróci do ekranu, na którym prosi użytkownika o włożenie paska testowego. Komunikaty "NIS" i "WYS" nie będą migały na ekranie wyświetlającym wynik.

Jeśli chcesz powrócić do ustawień domyślnych, naciśnij przycisk "NAST.", aby powrócić do zmiany daty. Powtarzaj instrukcje z rozdziału 8.2, aż wybierzesz pożądane ustawienia.

#### UWAGA:

- Naciśnięcie przycisku "OK" w trybie zmiany ustawień zakończy go, a urządzenie powróci do ekranu, na którym prosi użytkownika o włożenie paska testowego.
- Jeśli urządzenie zostanie odcięte od prądu, ustawienia zostaną utracone, a qLabs® Monitor powróci do domyślnych ustawień fabrycznych. Aby nie stracić ustawień, zmieniaj baterie, gdy urządzenie podłączone jest do źródła prądu przy pomocy zasilacza.

#### 8.8 Ustawienia jednostki

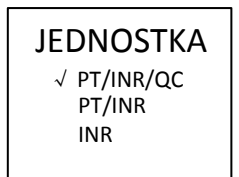

Możesz użyć prawego lub lewego przycisku, aby wybrać jeden z trzech trybów wyświetlania: INR, PT/INR lub PT/INR/QC.

## 8.9 Ustawienia **podświetlenia**

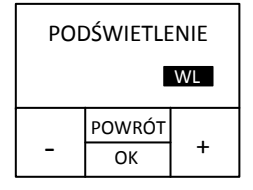

Użyj przycisków "+" lub "-", aby włączyć lub wyłączyć funkcję podświetlenia.

<span id="page-16-0"></span>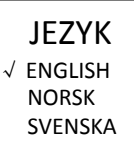

DANSK

Aby wybrać pożądany język, użyj prawego "  $\triangleright$ " lub lewego przycisku " $\triangle$ ". Następnie, aby powrócić do menu głównego, naciśnij "OK".

#### UWAGA:

• Opcje wyboru języka mogą różnić się w zależności od konfiguracji urządzenia.

## <span id="page-17-0"></span>PL

## 9. Badanie PT-INR

### 9.1 Uruchamianie trybu badania

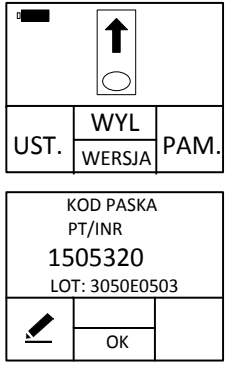

Po uruchomieniu qLabs® Monitor poprzez naciśnięcie przycisku "OK" na ekranie pojawi się prośba o włożenie paska testowego. W rozdziale 9.2 opisane jest wkładanie paska testowego.

Po uruchomienie qLabs® Monitor poprzez włożenie nowego paska testowego na ekranie pojawi się prośba o potwierdzenie kodu paska. W rozdziale 9.3 opisane jest wprowadzanie kodu paska.

### 9.2 Wprowadzanie paska testowego

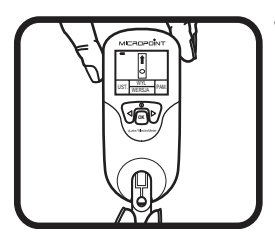

 Wyjmij nowy pasek z foliowej koszulki. Włóż pasek w prowadnicę.

Oto jak można stwierdzić, że pasek został umieszczony poprawnie:

- 1. Odprowadzenia elektrod wkładane są jako pierwsze.
- 2. Na niebieskim fragmencie paska testowego możesz wyraźnie odczytać "PT-INR".

## 9.3 Wprowadzanie kodu paska i numeru serii

Kiedy do qLabs® Monitor zostanie włożony pasek, na ekranie pojawi się prośba o wprowadzenie 7-cyfrowego kodu paska.

Jeśli wyświetlany kod i numer serii (jeśli dotyczy) zgadzają się z kodem na koszulce, naciśnij przycisk "OK", aby potwierdzić. W przeciwnym

razie naciśnij przycisk " $\blacktriangleright$ ", aby edytować kod paska i numer serii (jeśli dotyczy).

<span id="page-18-0"></span>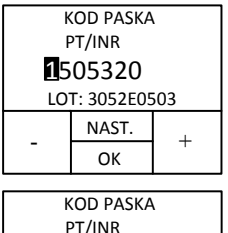

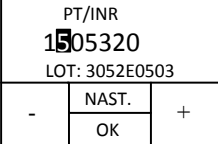

Użyj przycisków "+" i "-", aby zmienić pierwszą podświetloną cyfrę.

 Aby zaakceptować i przejść do następnej cyfry, naciśnij przycisk "NAST.". Aby szybciej zmieniać liczby, przytrzymaj przyciski "+" i "-". Gdy poprawnie wprowadzisz 7-cyfrowy kod paska, naciśnij przycisk "OK", aby zakończyć edycję i powrócić do interfejsu potwierdzania kodu.

UWAGA:

- Jeśli funkcja wprowadzania numeru serii jest włączona, zostaniesz poproszony o wprowadzenie numeru paska i numeru serii. Jeśli jest wyłączona, będziesz musiał podać jedynie numer paska.
- Kod na wyświetlaczu musi zawsze zgadzać się z kodem paska na koszulce. W przeciwnym wypadku wynik testu może być niedokładny.

#### 9.4 Po potwierdzeniu kodu

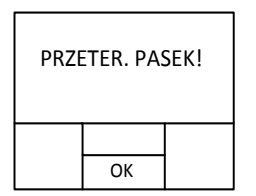

 Jeśli wprowadzisz numer serii, po potwierdzeniu poprawności kodu urządzenie automatycznie sprawdzi, czy data przydatności paska lub płynu kontrolnego do użycia została przekroczona. Jeśli tak, pojawi się komunikat o błędzie. Wówczas należy zastosować paski, których data przydatności do użycia nie została przekroczona. Jeśli nie wprowadzałeś numeru serii, urządzenie pominie krok sprawdzania daty przydatności do użycia i od razu rozpocznie test.

#### <span id="page-19-0"></span>9.5 Rozgrzewanie

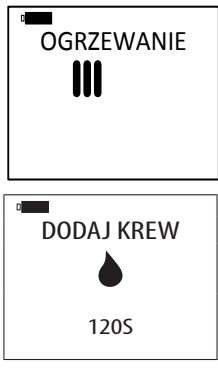

 Po potwierdzeniu kodu qLabs® Monitor automatycznie rozgrzeje się przed badaniem.

Gdy qLabs® Monitor będzie gotowy na badanie próbki, wyda sygnał dźwiękowy i poprosi użytkownika o podanie próbki krwi.

#### 9.6 Pobieranie próbki krwi z palca

Dobra technika pobierania próbki krwi z palca jest korzystna zarówno dla lekarza, jak i dla pacjenta. Odpowiednie pobieranie próbki krwi z palca zagwarantuje pacjentowi minimalny dyskomfort, a lekarzowi – precyzyjne wyniki. Przed badaniem należy odkazić miejsce do nakłucia na palcu przy pomocy gazików nasączonych alkoholem oraz odczekać chwilę, aby alkohol odparował.

9.6.1 Maksymalne pobudzenie krążenia krwi

- 1) Jeśli to konieczne, ogrzej dłoń w ciepłej wodzie lub przy pomocy termoforu.
- 2) Przed nakłuciem kilka razy pomasuj palec ruchami w kierunku opuszka palca.
- 3) Podczas pobierania kropli krwi opuść dłoń poniżej serca.

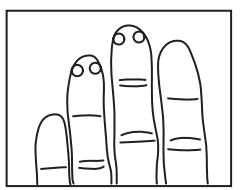

9.6.2 Określ, miejsce nakłucia

1) Na jednym ze środkowych palców prawej lub lewej dłoni.

2) W pobliżu czubka palca z dowolnej strony.

3) Z dala od odcisków i blizn.

<span id="page-20-0"></span>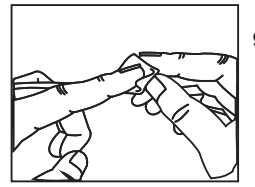

9.6.3 Wybrane miejsce należy oczyścić przy pomocy 70% alkoholu izopropylowego lub gazika nasączonego alkoholem. Następnie miejsce to należy osuszyć bawełnianym wacikiem lub gazą.

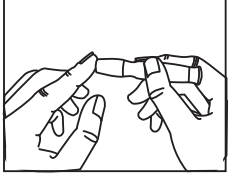

9.6.4 Nakłuj palec według instrukcji nakłuwacza, którego używasz.

9.6.5 Naciskaj palec delikatnie, w sposób ciągły, aż do momentu pojawienia się dużej zwisającej kropli krwi.

## 9.7 Przeprowadzanie badania

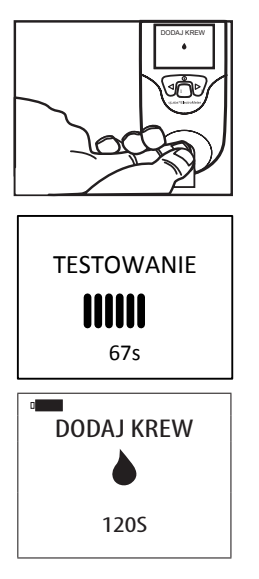

Umieść próbkę krwi bezpośrednio na oznakowanym miejscu na pasku testowym. Minimalna objętość próbki to 10 µL.

Po dodaniu próbki krwi, gLabs® Monitor automatycznie przeprowadzi test.

Dopóki nie dodasz wystarczającej ilości krwi, qlabs® Monitor nie rozpocznie badania, a na ekranie ciągle będzie wyświetlał się komunikat "DODAJ KREW". Wyjmij pasek, jeśli ten komunikat wyświetla się na ekranie dłużej niż 1 minutę, wróć do rozdziału 9.2 i użyj świeżego paska testowego.

<span id="page-21-0"></span>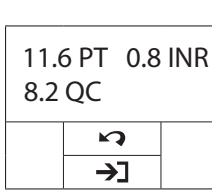

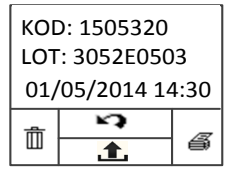

 8.2 QC Po zakończeniu badania qLabs® Monitor wyda sygnał dźwiękowy, a wyniki testów (PT, QC i INR) pojawią się na ekranie wraz z datą i godziną.

> Jeśli potrzebujesz natychmiast zgłosić wyniki badania, naciśnii przycisk  $\rightarrow$  ". aby wydrukować lub wysłać wyniki.

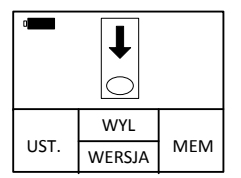

Gdy przyciśniesz przycisk " <a>, qLabs® Monitor poprosi cię o wyjęcie paska.

### UWAGA:

- Wyniki testów wraz ze wszystkimi informacjami o badaniu są automatycznie przekazywane do pamięci qLabs® Monitor (zob. rozdział 10, aby dowiedzieć się jak przeglądać wcześniejsze wyniki).
- W pamięci qLabs® Monitor może być przechowywane do 200 wyników badań. Jeśli pamięć jest zapełniona, nowy wynik badania zastąpi najstarszy wynik.

9.8 Wyniki i objaśnienia

• Zakres normalny:

Zakres wyników dla krwi osoby zdrowej został wyznaczony poprzez zbadanie 120 osób, które nie brały żadnych środków przeciwkrzepliwych. Zakres ten wynosi 0,7 – 1,4.

### • Zakres terapeutyczny:

Zakres terapeutyczny określany jest dla każdego pacjenta indywidualnie przez jego lekarza. Choć większość zaleceń podaje zakres INR od 2 do 4,5, można również spotkać wartości poza tym zakresem.

### <span id="page-22-0"></span>• Ponowne ustawianie zakresu referencyjnego:

Pomiędzy różnymi systemami do testowania mogą pojawiać się rozbieżności. Przy pierwszym użyciu systemu qLabs® Monitor należy ustawić zakres referencyjny INR. Zakres ten może różnić się od poprzednio stosowanych zakresów referencyjnych.

• Nieoczekiwane wyniki:

Jeśli qLabs® Monitor wyświetla wynik PT-INR spoza oczekiwanego zakresu referencyjnego, może, ale nie musi być to spowodowane sytuacją kliniczną.

## **Postępowanie**:

W przypadku niespodziewanego wyniku należy powtórzyć badanie, używając nowego paska testowego qLabs® PT-INR. Jeśli wynik się powtórzy, należy natychmiast skonsultować się z lekarzem.

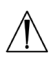

 Osoby, które wykonują badanie same, powinny skontaktować się z lekarzem w razie wątpliwości dotyczących wyników badań oraz dalszego postępowania.

UWAGA:

• Prosimy o przeczytanie ulotki znajdującej się w opakowaniu pasków testowych qLabs® PT-INR aby uzyskać więcej informacji na ten temat.

### 9.9 Zakończenie badania

Należy wyjąć pasek testowy i włożyć go do pojemnika na ostre odpady medyczne lub innego pojemnika odpornego na przedziurawienie. Zaleca się odłączenie qLabs® Monitor od prądu, gdy nie jest używany.

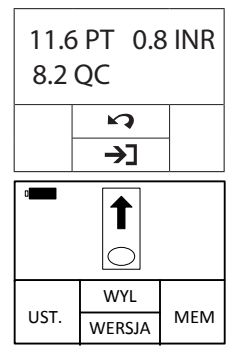

8.2 QC **Przed wyłączeniem urządzenia należy**<br> **acisnąć przycisk** " **aby wrócić do** nacisnąć przycisk " **4**", aby wrócić do trybu wykonywania badania.

Usuń pasek testowy.

UWAGA:

• W przypadku przeprowadzenia kolejnego badania przy pomocy nowego paska należy pobrać próbkę krwi z innego palca.

<span id="page-23-0"></span>PL

## 10. **Przeglądanie wcześniejszych wyników**

## 10.1 **Przeglądanie wcześniejszych wyników**

Poniżej opisano, jak można przejrzeć wcześniejsze wyniki badań przechowywane w pamięci urządzenia.

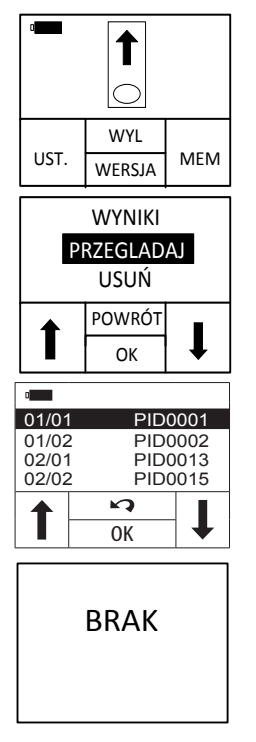

W trybie badania na wyświetlaczu pojawia się informacja, że należy wprowadzić pasek testowy.

Naciśnij przycisk "PAM.". gLabs<sup>®</sup> Monitor wejdzie do interfejsu "Przeglądaj/Usuń".

Wybierz "PRZEGLĄDAJ", aby wejść do trybu przeglądania wyników zachowanych w pamięci urządzenia.

Jeśli nie ma wcześniejszych wyników, urządzenie pokaże komunikat "BRAK".

Za każdym razem, gdy badanie zostanie wykonane pomyślnie, wynik automatycznie przenoszony jest do pamięci urządzenia wraz z datą badania. W pamięci urządzenia może być przechowywane do 200 wyników.

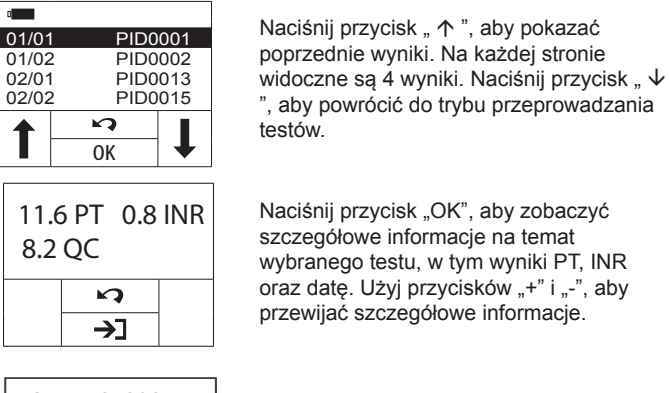

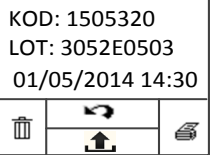

Aby wyiść z trybu, naciśnii przycisk  $\blacksquare$ Aby przejrzeć szczegółowe informacje i opcje działań, naciśnij przycisk "→ ".

PL

#### 10.1.1 Drukowanie wyników testów pacjenta

Aby przejść do ustawień drukowania, naciśnij przycisk " 4 ".

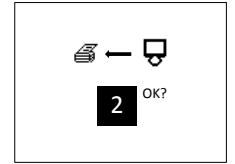

Aby wybrać ile wyników badań ma zostać wydrukowanych, w interfejsie ustawień drukowania użyj przycisków " $\triangle$ " i " $\triangleright$ ". Gdy wybierzesz liczbe, naciśnij "OK", aby potwierdzić drukowanie.

#### UWAGA:

• Urządzenie gLabs® Monitor musi być podłączone do gLabs® eStation, aby wydrukować wybrane wyniki.

## <span id="page-25-0"></span>10.1.2 Usuwanie wyników testów pacjentów

Naciśnii przycisk  $\mathbb{D}^*$  " [Usuń], aby weiść na ekran usuwania.

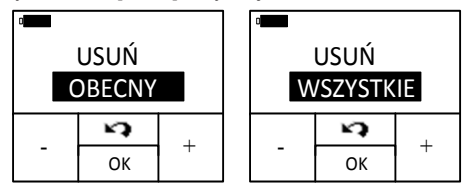

Aby potwierdzić, naciśnij przycisk "OK". Aby wyjść, naciśnij przycisk "▶ ".

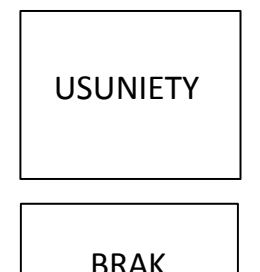

Jeśli wybierzesz opcję usunięcia zaznaczonego wyniku, na ekranie pojawi się migający komunikat "USUNIETY", a następnie wyświetlone zostaną kolejne wyniki.

 Jeśli wybierzesz opcję usunięcia wszystkich wyników, na ekranie pojawi się komunikat "BRAK".

### 10.1.3 Wysyłanie wyników testów pacjentów

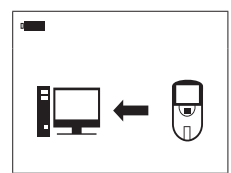

Aby załadować wybrane wyniki do menedżera danych qLabs® Monitor naciśnij

przycisk  $\mathbf{I}$ ".

### 10.2 **Szybkie usuwanie wcześniejszych wyników**

Poniżej opisano, jak można szybko usunąć wcześniejsze wyniki badań przechowywane w pamięci urządzenia.

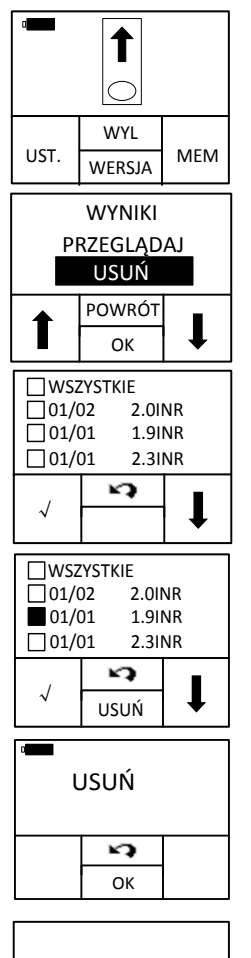

**USUNIFTY** 

W trybie badania na wyświetlaczu pojawia się informacja, że należy wprowadzić pasek testowy.

Naciśnij przycisk "MEM". qLabs® Monitor przeidzie do interfejsu "Przeglądaj/Usuń".

Wybierz "USUŃ". qLabs® Monitor wejdzie w tryb szybkiego usuwania.

Naciśnij strzałkę " $\vee$ ", aby przewijać wyniki. Naciśnij "√", aby zaznaczyć wyniki do usunięcia. Naciśnij "USUŃ", aby usunąć wybrane wyniki. Naciśnij przycisk "POWRÓT", aby powrócić do poprzedniego ekranu.

Gdy naciśniesz przycisk "USUŃ". urządzenie poprosi o potwierdzenie. Naciśnij "OK", aby kontynuować usuwanie. Naciśnij przycisk "POWRÓT", aby ponownie wybrać wyniki do usunięcia.

Po zakończeniu usuwania na wyświetlaczu przez krótki czas będzie migał symbol "USUNIĘTY", a następnie urządzenie wróci do trybu szybkiego usuwania.

## <span id="page-27-0"></span>11. **Kontrola jakości**

## 11.1 **Wbudowana kontrola jakości**

qLabs® Monitor mierzy również czas krzepnięcia w strefie kontroli jakości (Quality Control – QC). Jeśli test kontroli jakości nie da wyniku w określonym zakresie, qLabs® Monitor wyświetli kod błędu zamiast wyświetlać potencjalnie błędny wynik badania PT-INR.

To zabezpieczenie przeciwdziała używaniu pasków testowych qLabs® PT-INR, które zostały wystawione na działanie wysokich temperatur lub wilgoci (co może się zdarzyć, jeśli foliowe opakowanie zostanie rozerwane lub przedziurawione).

## <span id="page-28-0"></span>12. Konserwacja

## 12.1 Dbanie o ekran i jego czyszczenie

Poniżej opisano, jak należy czyścić qLabs® Monitor:

## UWAGA:

Poza rutynowym czyszczeniem, nie jest wymagana dodatkowa konserwacia:

• Oczyść ekran przy pomocy czystej, wilgotnej ściereczki. Jeśli to potrzebne, możesz użyć łagodnego detergentu lub środka dezynfekującego (np. 5% roztworu wybielacza lub 70% alkoholu izopropylowego).

PL

• Oczyść powierzchnię wokół prowadnicy pasków testowych przy pomocy wacika lub płatka zwilżonego alkoholem lub 5% roztworem wybielacza.

## 12.2 Wkładanie i wymiana baterii

Poniżej opisano, jak należy zakładać i wymieniać baterie w urządzeniu:

- 1. Odwróć qLabs® Monitor do góry nogami.
- 2. Odkręć śrubkę przytrzymującą osłonę baterii.
- 3. Zdejmij osłonę baterii, naciskając na zaczep ją zwalniający. Wyjmij stare baterie.
- 4. Załóż 4 standardowe baterie AA. Dopasuj bieguny + i baterii według wskazówek na komorze baterii.
- 5. Załóż osłonę baterii. Przykręć śrubkę przytrzymującą osłonę baterii.

### UWAGA:

- Należy ręcznie wyłączać qLabs® Monitor, gdy nie jest używany, aby zaoszczędzić energię baterii.
- Ustawienia daty, godziny i zakresu referencyjnego nie zostana zachowane podczas wymiany baterii, ale wcześniejsze wyniki badań zostaną zapisane.
- Jeśli nieużywane urządzenie przechowywane jest przez dłuższy czas, należy wyjąć z niego baterie i założyć ponownie dopiero przy następnym użyciu.

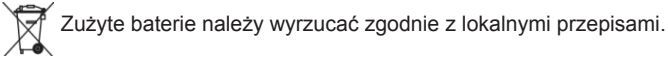

## 12.3 Konserwacja

Konserwację i regulację mogą przeprowadzać jedynie inżynierowie z firmy Micropoint Technologies Co., Ltd.

## <span id="page-29-0"></span>13. **Rozwiązywanie problemów**

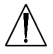

 **Jeżeli wystąpi błąd, spróbuj ponownie wykonać badanie używając nowego paska testowego. Jeżeli błąd się powtórzy, skontaktuj się z autoryzowanym dystrybutorem i przebadaj pacjenta metodą laboratoryjną. W żadnym wypadku nie interpretuj błędu jako wyniku pacjenta**.

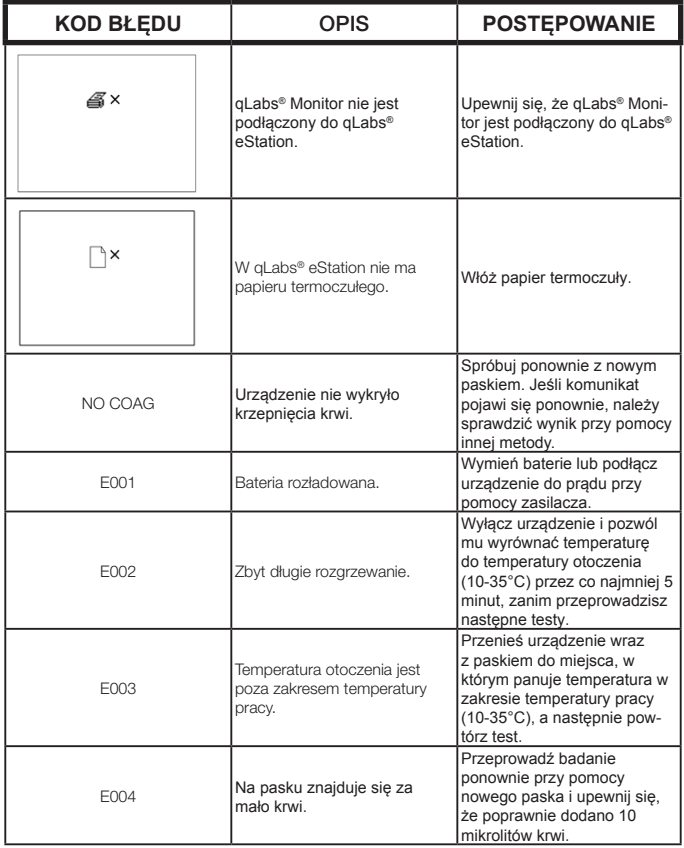

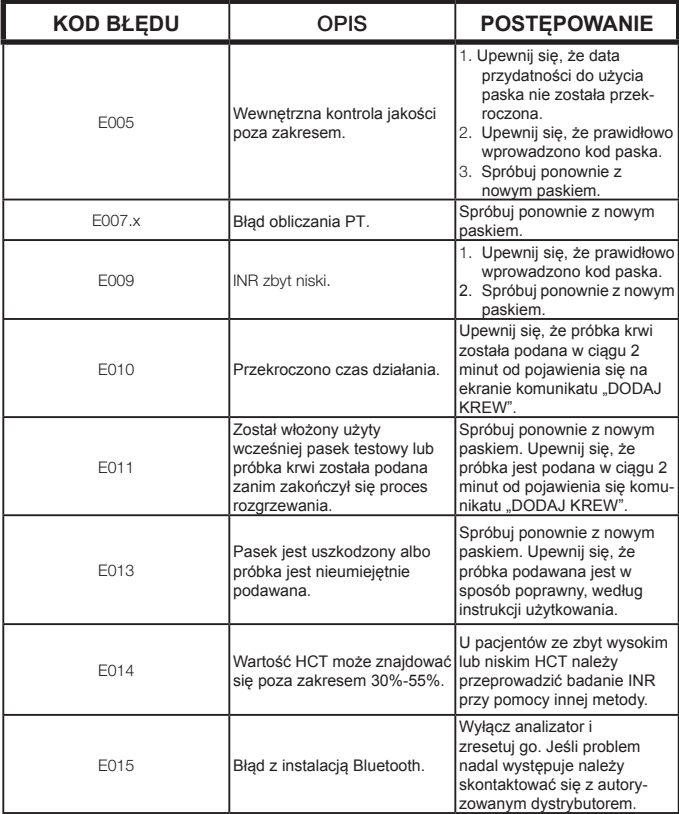

# <span id="page-31-0"></span>14. Symbole

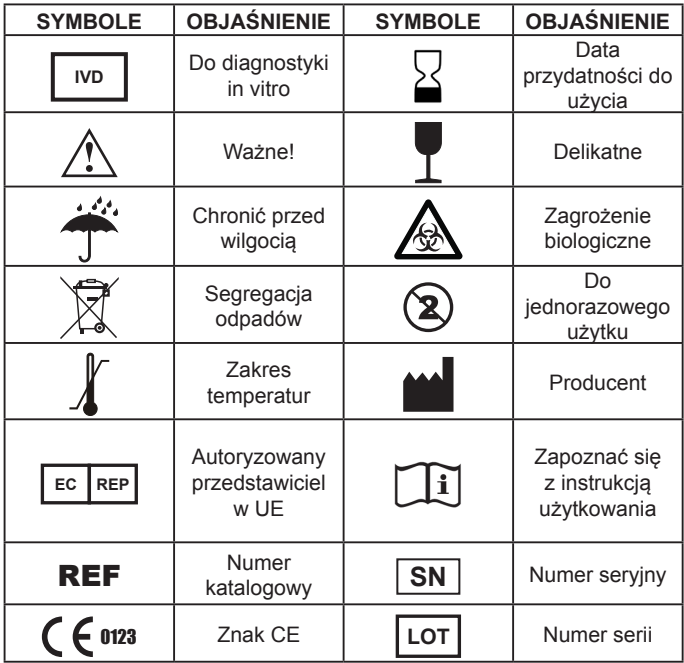

## <span id="page-32-0"></span>15. Charakterystyka i specyfikacja produktu

## 15.1 Warunki pracy

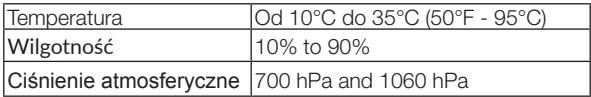

### 15.2 Specyfikacja produktu

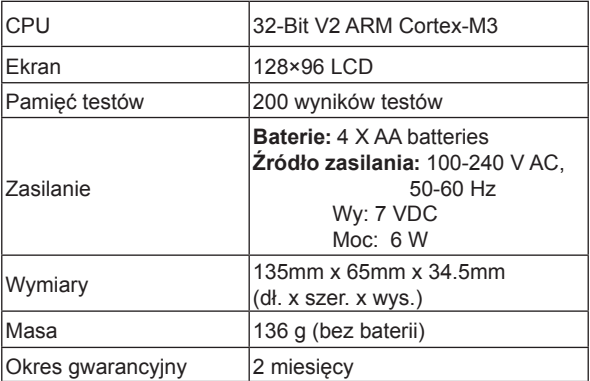

## <span id="page-33-0"></span>16. Gwarancja

## **Użytkowanie qLabs® Monitor**

Urządzenie qLabs® Monitor przeznaczone jest do monitorowania pacjentów podczas doustnej terapii lekami przeciwzakrzepowymi. Aby prawidłowo używać urządzenia, należy bezwzględnie przestrzegać instrukcji obsługi.

UWAGA: Niezastosowanie się do instrukcji użytkownika może prowadzić do nieprawidłowych wyników i niewłaściwego dozowania leków, co może grozić urazem lub śmiercią.

## Ograniczona gwarancja

Micropoint Biotechnologies Co., Ltd. Gwarantuje pierwszemu nabywcy urządzenia, że urządzenie jest wolne od wad materiałowych oraz wykonawczych przez 12 miesięcy od daty zakupu. Nie jest gwarantowane nieprzerwane działanie urządzenia.

Jedynym zobowiązaniem Micropoint Biotechnologies Co., Ltd. i jedynym środkiem zapobiegawczym dla nabywcy, zawartym w tej gwarancji, jest obowiązek udzielenia przez Micropoint Biotechnologies Co., Ltd. nieodpłatnej naprawy lub wymiany dowolnego elementu urządzenia wykazującego wady materiałowe lub wykonawcze. MICROPOINT BIOTECHNOLOGIES CO., LTD. NIE UDZIELA INNYCH GWARANCJI I ZRZEKA SIĘ JAKICHKOLWIEK DOMNIEMANYCH GWARANCJI DOTYCZĄCYCH PRZYDATNOŚCI HANDLOWEJ, PRZYDATNOŚCI DO OKREŚLONEGO CELU I NARUSZEŃ PRAW **AUTORSKICH** 

Jedyne części urządzenia, które użytkownik może wymieniać samodzielnie, to baterie i osłona baterii. Ingerencja w jakąkolwiek inną część urządzenia lub używanie urządzenia w sposób niezgodny z instrukcją powoduje utratę gwarancji. Gwarancją nie są objęte jakiekolwiek elementy zniszczone w wyniku nieprawidłowego przechowywania lub upadku oraz elementy, które były obiektem ingerencji, zmian, nieprawidłowego lub zbyt intensywnego użycia. Przed zwrotem wszelkich wadliwych elementów użytkownik musi otrzymać numer autoryzacyjny zwrotu materiałów (Return Material Authorization) i instrukcje dotyczące zwrotu od pomocy technicznej Micropoint Biotechnologies Co., Ltd.

MICROPOINT BIOTECHNOLOGIES CO., LTD. WSZELKIE ZOBOWIĄZANIA FINANSOWE ZWIĄZANE Z URZĄDZENIEM, NIEZALEŻNIE OD PRAWNEJ LUB NIEFORMALNEJ PODSTAWY ROSZCZEŃ, OGRANICZONE SĄ DO CENY NABYCIA URZĄDZENIA. W ŻADNYM WYPADKU MICROPOINT BIOTECHNOLOGIES CO., LTD. NIE ODPOWIADA ZA PRZYPADKOWE, POŚREDNIE, SPECJALNE, WYNIKOWE LUB RETORSYJNE STRATY LUB SZKODY.

## <span id="page-35-0"></span>17. Dane kontaktowe

#### Obsługa klienta i wsparcie techniczne

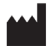

Micropoint Biotechnologies Co., Ltd. 2F/3F/6F, No.3, Industry 5 Road, Shekou, Shenzhen, Guangdong 518067, Chiny Tel: +86 755 86296766 Fax: +86 755 86673903 www.micropointbio.com

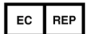

OBELIS S.A Bd. General Wahis 53, 1030 Brussels, Belgium Tel: +32 2 732 59 54 Fax: +32 2 732 60 03